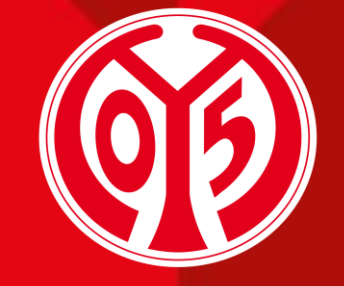

#### **1. FSV MAINZ U5**

## **Wie (de-)aktiviere ich meine 11ER Karte für die einzelnen Heimspiele?**

**Saison 2024/2025**

## **INFORMATIONEN**

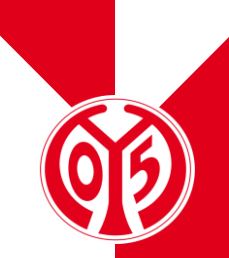

- > Der große Vorteil der 11ER Karte im Vergleich zur klassischen Dauerkarte liegt in ihrer enormen Flexibilität. Bis 72 Stunden vor Anpfiff (Ausnahme Bayern und Dortmund) kannst du dir dein im Onlineshop reserviertes Ticket abrufen und am Spieltag ganz bequem mit deiner Chipkarte zum Stadion zutreten.
- > Solltest du ein Spiel nicht besuchen können, wird deine 11ER Karte ab 72h vor Anpfiff für dieses Spiel deaktiviert und ein anderer 05ER erhält die Möglichkeit, die Partie live im Stadion verfolgen zu können.
- > Für die Partien gegen den FC Bayern München und Borussia Dortmund (sowie für evtl. DFB-Pokal-Heimspiele) werden wir ein Vorkaufsrecht auf den gebuchten Platz einräumen. Dieses kannst du bis 14 Tage nach Start des Aktivierungszeitraums in Anspruch nehmen.
	- > Alle weiteren Vorteile der Dauerkarte (Vorkaufsrecht für alle Spiele, Ersparnisse bei Spielen der U23 etc.) bleiben jedoch den Inhabern dieser vorbehalten.
- > WICHTIG: Bitte beachte die angepassten Fristen, in welchen du deine 11ER Karte in der Saison 2024/2025 aktivieren kannst. Zu den Fristen und weiteren Informationen gelangst du [hier](https://www.mainz05.de/getmedia/8ad5e3c5-225d-434e-b08d-96b27b87a283/Wichtige-Informationen-zur-11ER-Karte-24-25.pdf).

#### **LOGIN**

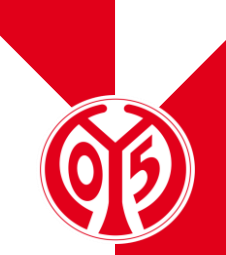

> Um deine Reservierung für das gewünschte Spiel buchen oder löschen zu können, musst du dich zunächst im Online-Ticketshop anmelden (oben rechts).

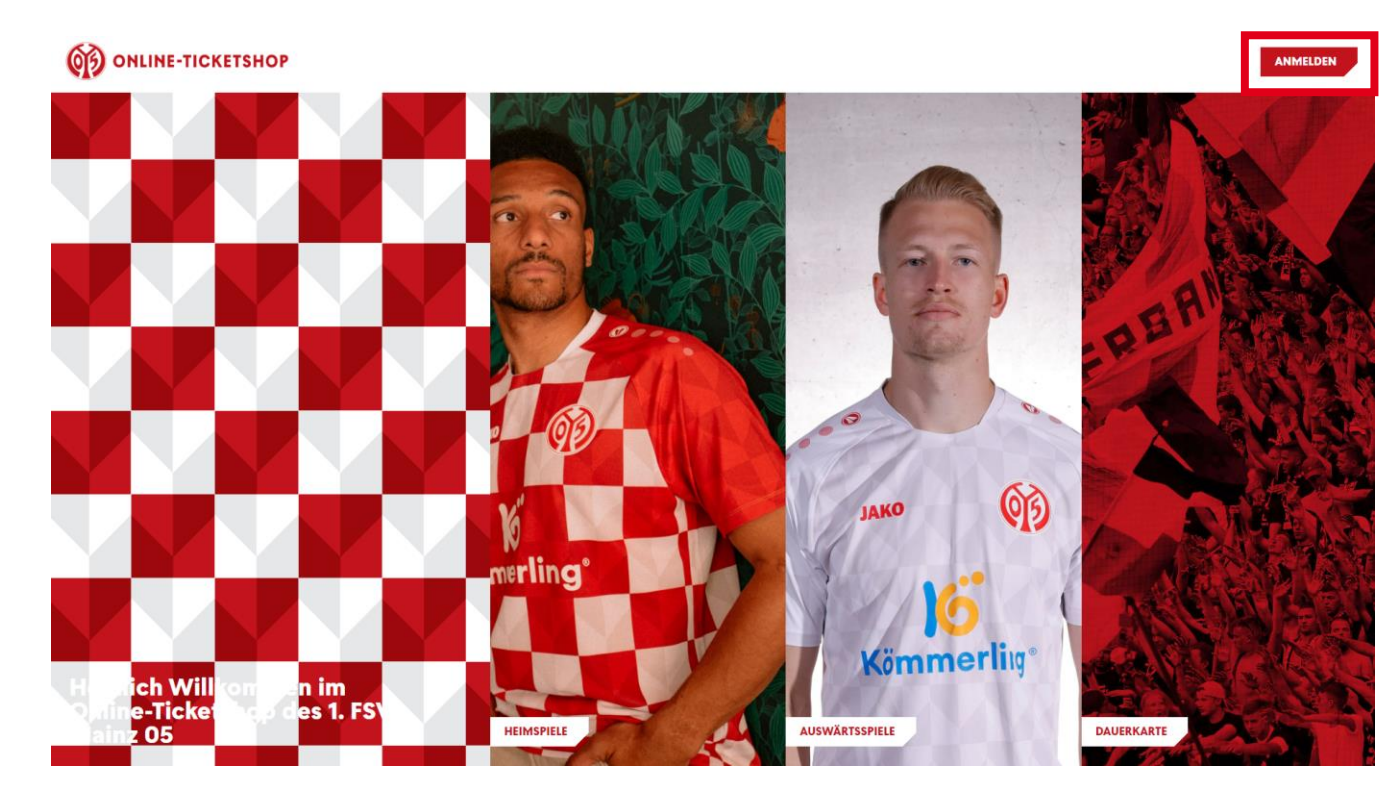

# **LOGIN**

- > Da du bereits ein Konto bei uns besitzt, kannst du dich ganz bequem mit deinen bekannten Daten (E-Mail-Adresse und Passwort) einloggen.
- > Solltest du deine Daten nicht mehr zur Hand haben oder Probleme beim Login auftreten, melde dich bitte unter *[info@mainz05.de](mailto:info@mainz05.de)*.
- > Hast du dein Passwort vergessen, kannst du dir dieses über die Funktion "Passwort vergessen?" selbstständig neu vergeben.

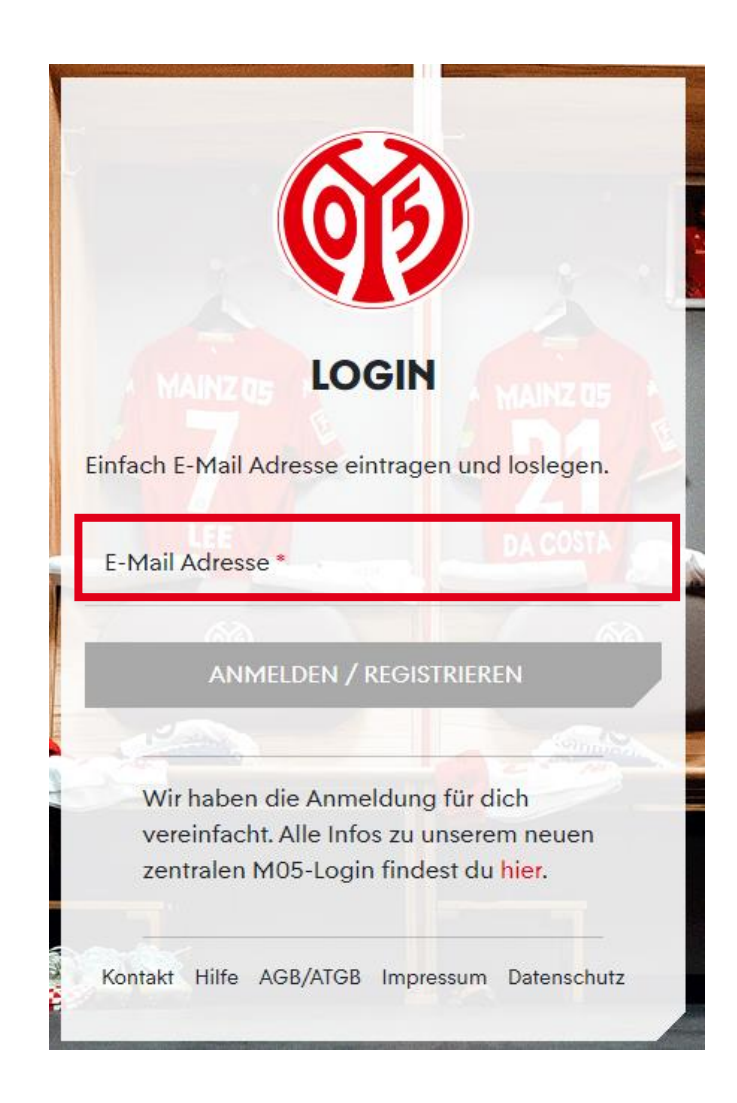

#### **MEIN KONTO**

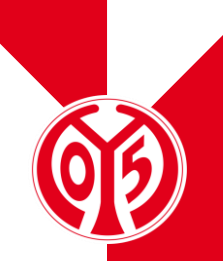

- > Nach dem erfolgten Login befindet sich neben dem "Mein Konto"-Schriftzug ein Bild mit einer kleinen "1".
- > Durch einen Klick hierauf, gelangst du in den "Mein Konto"-Bereich.
- > Sollte diese "1" nicht angezeigt werden, vergewissere dich bitte, dass du mit dem korrekten Konto eingeloggt bist und melde dich bitte bei uns unter [info@mainz05.de](mailto:info@mainz05.de) .

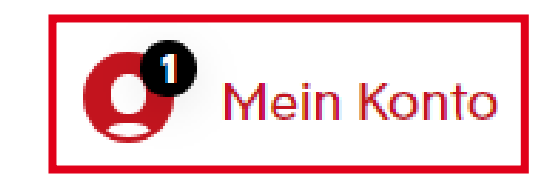

# **RÜCKMELDUNG ZU DEINER 11ER KARTE**

> Im Bereich "Mein Konto" siehst du nun die Kachel "Reservierungen", die ebenfalls mit einer kleinen Zahl versehen ist. Hierüber kannst du nun deine bestehende Reservierung aufrufen.

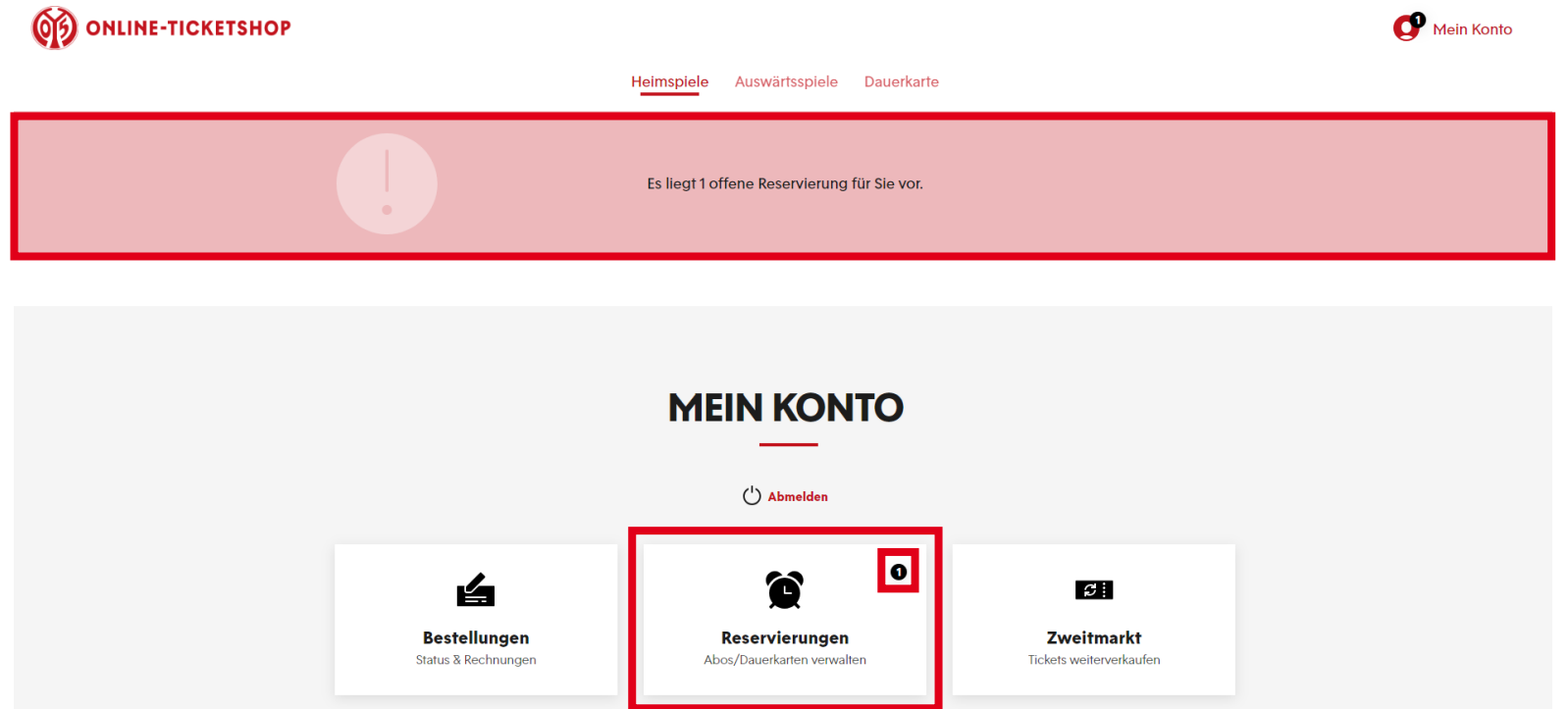

#### **(KANNST DU ZU EINEM SPIEL NICHT KOMMEN UND MÖCHTEST DEINE 11ER KARTE DEAKTIVIEREN, SPRINGE BITTE AUF [SEITE 14](#page-13-0))**

> Es öffnet sich eine neue Seite, auf der deine Reservierung aufgelistet werden.

#### **RESERVIERUNGEN**

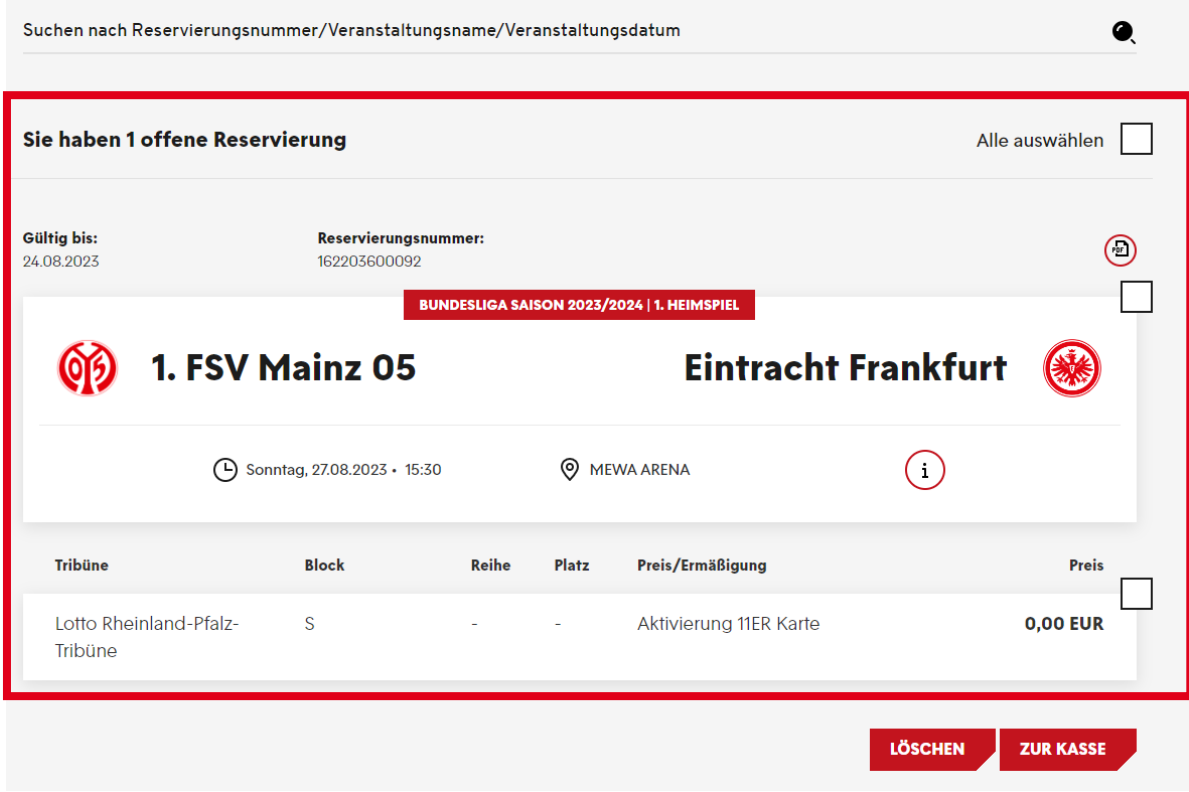

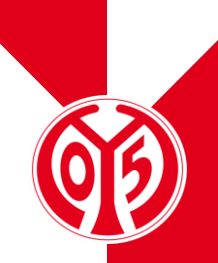

- <span id="page-8-0"></span>> Zum Aktivieren deiner 11ER Karte für das angezeigte Spiel musst du nun hinter dem gewünschten Ticket einen Haken setzen. Falls du zusätzlich zu deiner Aktivierung der 11ER Karte weitere Tickets kaufen möchtest, buche sie bitte in einem separaten Buchungsvorgang.
- > Mit dem Klick auf den Button "zur Kasse" gelangst du zu den Adressdaten.

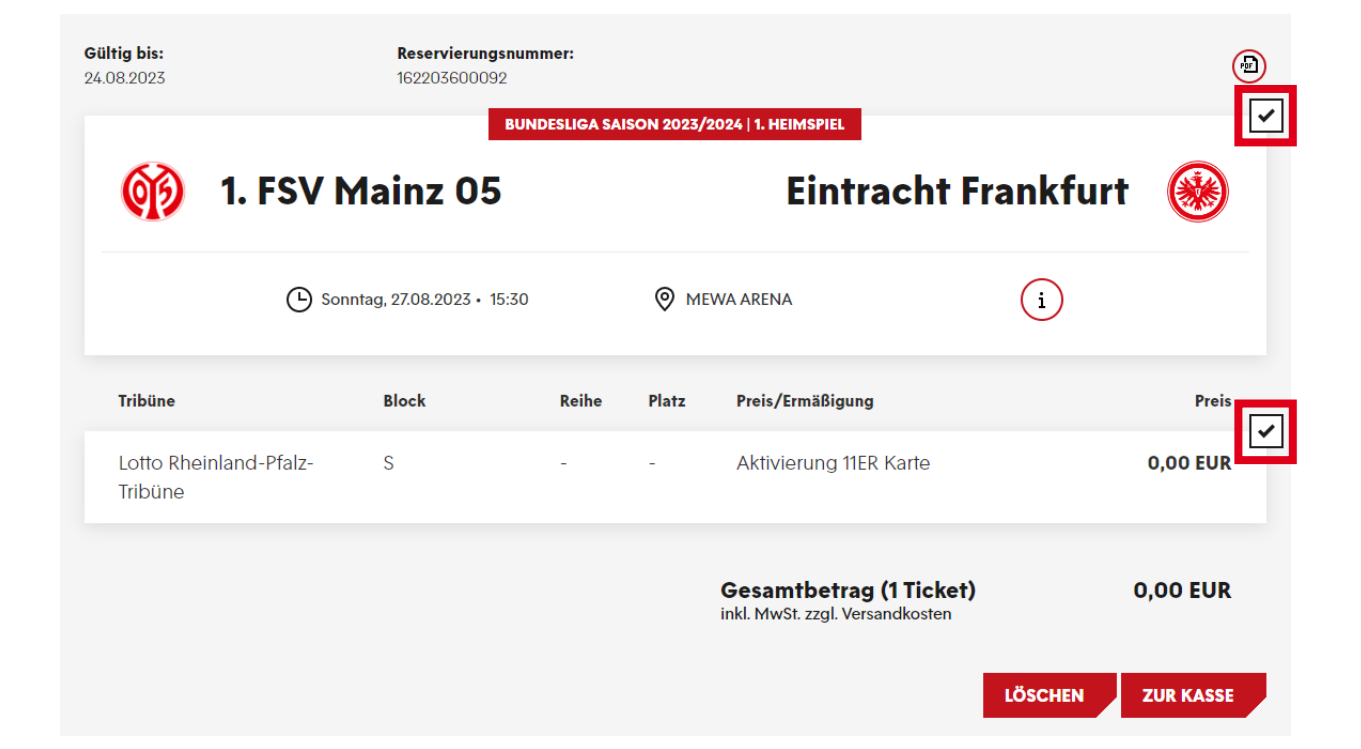

#### **ADRESSDATEN**

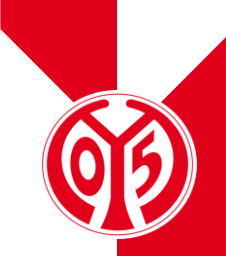

> Hier kannst du nun wie gewohnt zunächst die Rechnungs- oder Versandadresse auf Wunsch anpassen. Im nächsten Schritt gelangst du zu den Versand- und Zahlungsarten.

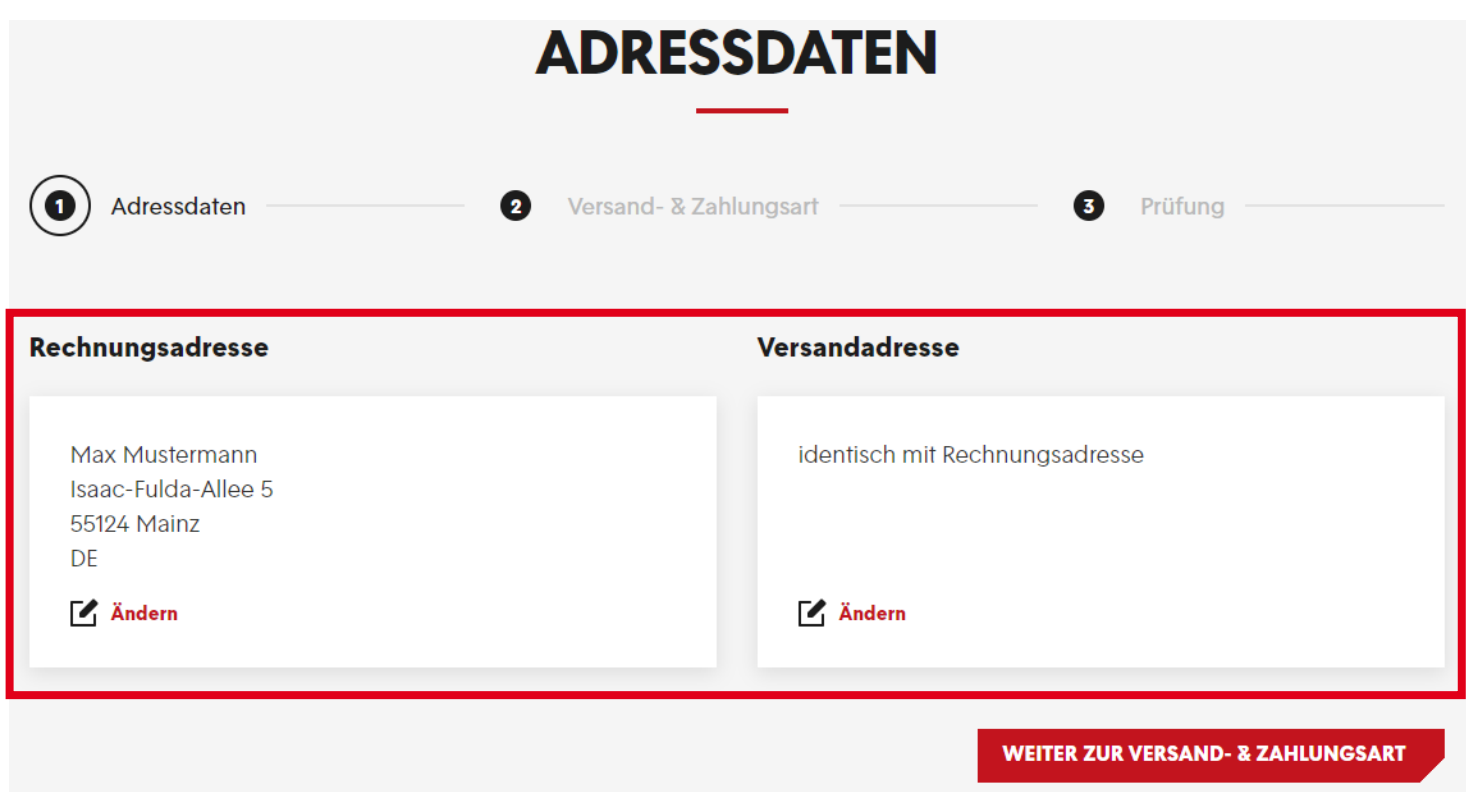

#### **VERSAND- UND ZAHLUNGSART**

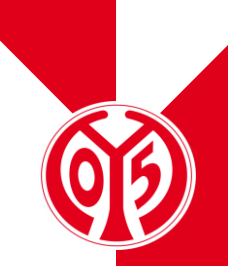

> Bei der Versandart wählst du bitte "Freischaltung 11ER Karte" aus. Sobald du eine Versandart ausgewählt hast, entfällt die Wahl der Zahlungsart, da du deine 11ER Karte bereits bezahlt hast. **VEDCANIN. D. 7ALII IINCCADT** 

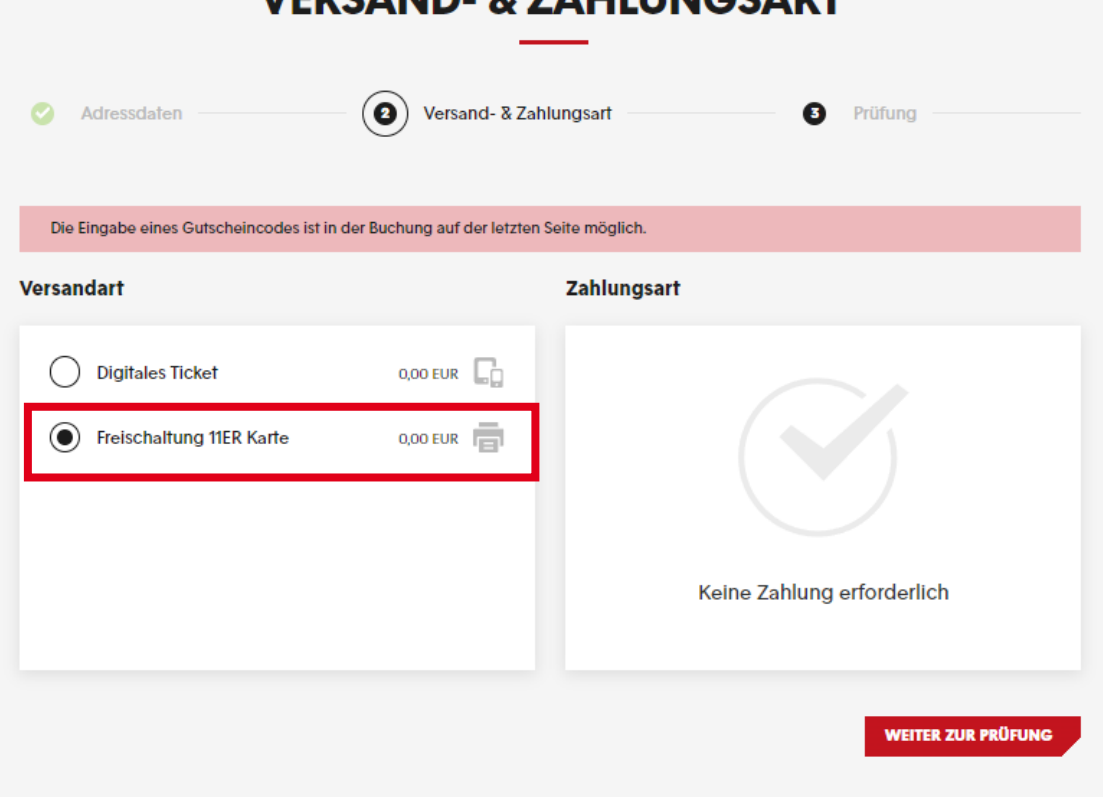

#### **ABSCHLUSS DER AKTIVIERUNG**

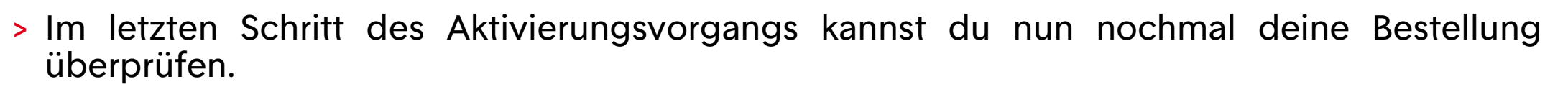

- > Mit der Aktivierung akzeptierst du unsere Allgemeinen Ticket-Geschäftsbedingungen (ATGB) sowie die Datenschutzerklärung.
- > Mit dem Klick auf "Jetzt kaufen" schließt du den Aktivierungsvorgang ab.

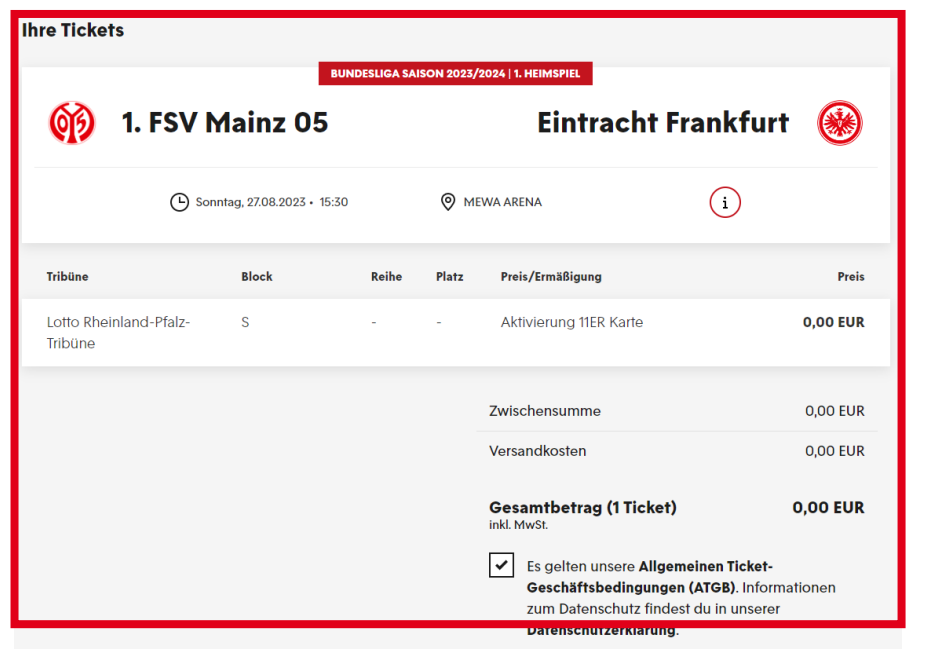

#### **ABSCHLUSS DER AKTIVIERUNG**

> Nach der erfolgten Freischaltung deiner 11ER Karte erhältst du zusätzlich auf deine hinterlegte Mail-Adresse eine schriftliche Bestätigung.

Herzlichen Glückwunsch, Sie haben 1 Ticket gekauft. Sie erhalten zusätzlich eine Bestätigung per Mail. Vielen Dank!

> Es öffnet sich eine neue Seite, auf der deine Reservierung aufgelistet ist.

#### **RESERVIERUNGEN**

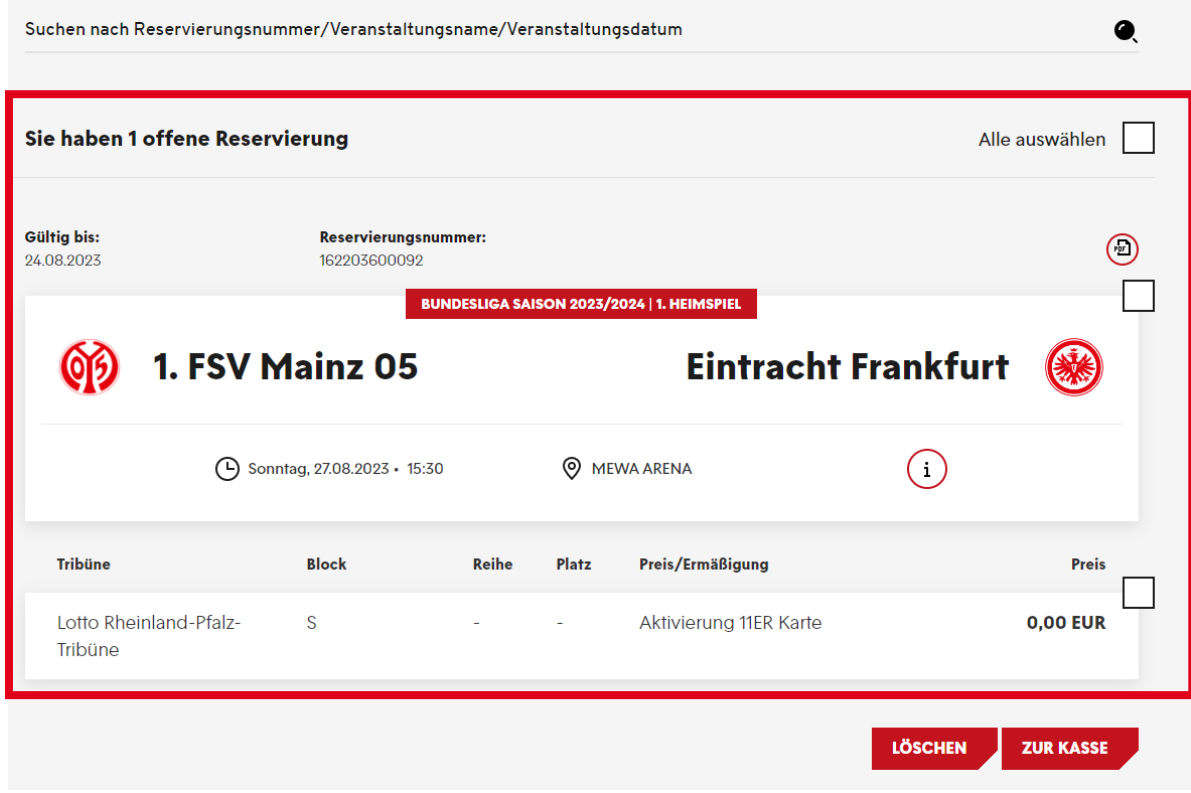

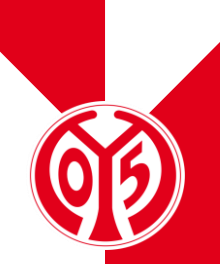

- > Zur Deaktivierung deiner 11ER Karte für das angezeigte Spiel musst du hinter dem gewünschten Ticket ein Haken setzen.
- > Mit dem Klick auf den Button "Löschen" öffnet sich ein weiteres Fenster.

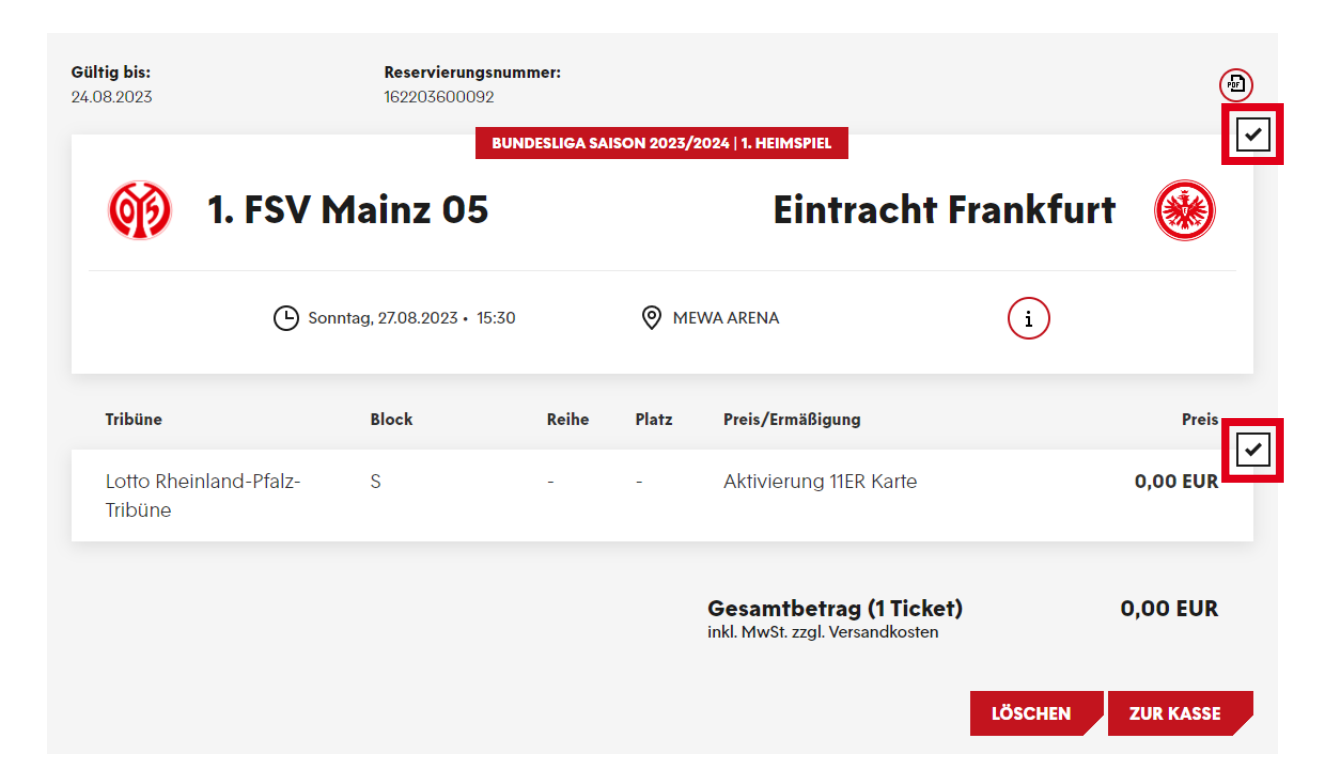

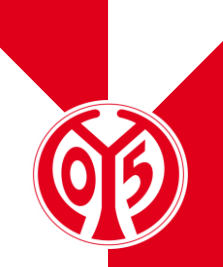

- > Hier wirst du gefragt, ob du deine Reservierung tatsächlich löschen und deine 11ER Karte somit für die gewählte Partie deaktivieren möchtest. Ist dies der Fall, wählst du bitte den Button "Ja".
- > Möchtest du deine 11ER Karte doch nicht deaktivieren, folge bitte den Anleitungsschritten ab [Seite](#page-8-0) 9.

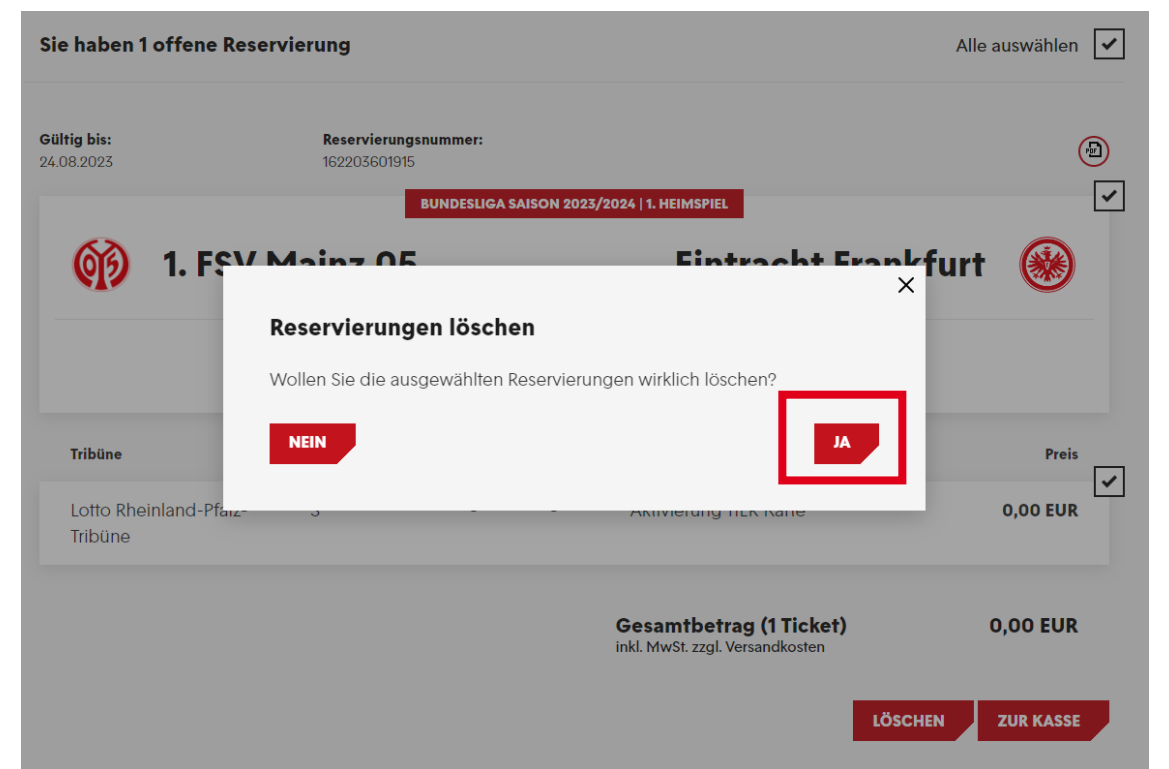

#### **ABSCHLUSS DER DEAKTIVIERUNG**

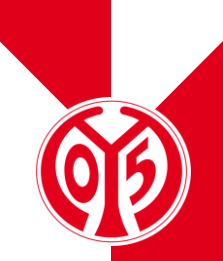

> Nach dem erfolgten Abschluss wird dir ein grünes Banner angezeigt, welches die Bestätigung deiner Deaktivierung beinhaltet.

1 reserviertes Ticket wurde gelöscht